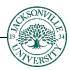

### Blackboard: Exporting a Class - Step by Step Instructions

The first step when trying to create a backup **Export** for migration to another term is to find **the Course Management** section located at the bottom of your left side navigation. You will then move down to the **Packages and Utilities** (Fig. 1) section and click on the arrow indicator (Fig. 2) to open the sub-menu.

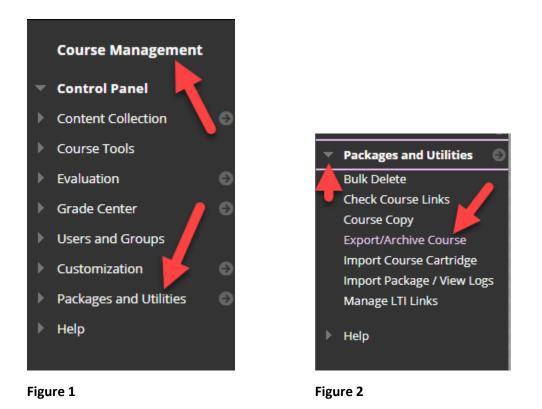

Choose the **Export/Archive Course** link to proceed to the next menu in which you will select what sections will be copied (Figure 3).

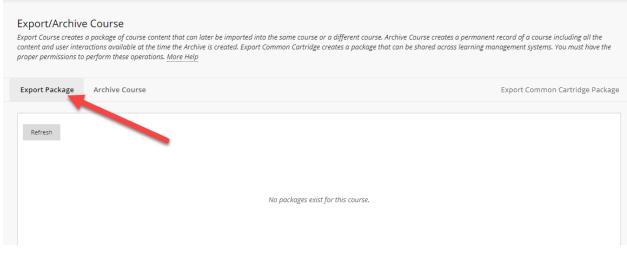

Once you have moved to the selection screen, you will leave the 2 default radio button selections (Figure 4) for **File Attachments** as they are and then select the **Select All** button under **Select Course Materials** to highlight the course contents (Figure 5). Be sure to deselect **Announcements** and **Discussions** should be set to only include the forums, with no starter posts.

| SELECT COPY OPTIONS                                          |                                                                                                    |
|--------------------------------------------------------------|----------------------------------------------------------------------------------------------------|
| * Source Course ID                                           | Master_CHEM-101_U21_16Week                                                                                                    |
| FILE ATTACHMENTS                                             |                                                                                                    |
| Choose between copying only th<br>does not exceed the limit. | e links to files or the links and new copies of every file attached within the course. Click <b>Calculate Size</b> to make sure that the package size                                           |
| Course Files Default Directory                               | <ul> <li>Copy only links to course default difference of the files in the course default directory</li> <li>Copy set and include copies of the files in the course default directory</li> </ul> |
| Files Outside of the Course<br>Default Directory             | Copy links and include copies of the files outside of the course default directory     Copy links and include copies of the files outside of the course default directory                       |
| Package Size<br>Calculate Size Manage Pa                     | skage Contents                                                                                                    |

### Figure 4

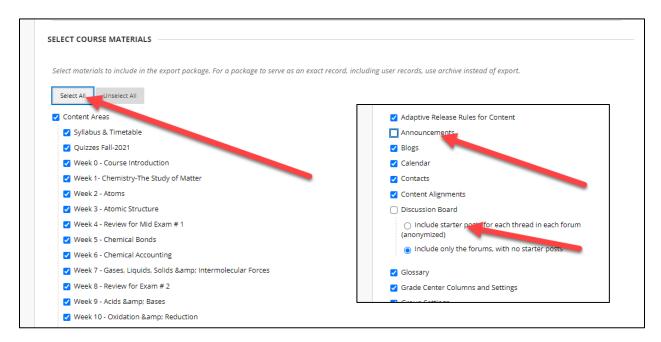

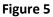

Next, you will proceed to select the **Submit Button** on the bottom right-hand side of the browser window (Figure 6).

| Z Tasks                         |               |
|---------------------------------|---------------|
| 🗹 Tests, Surveys, and Pools     |               |
| Vikis                           |               |
| Click <b>Submit</b> to proceed. | Cancel Submit |

# Figure 6

From this point on, you will see a message in the upper banner portion that explains how the **Export** (Class Copy) is now in the queue to be completed (Figure 7).

| Success: This action has been queued. An email will be sent when the process is complete.                                                                                                    | 0 |
|----------------------------------------------------------------------------------------------------|---|
| Export/Archive Course<br>Export Course creates a package of course content that can later be imported into the supe course or a different course. Archive Course creates a permanent record of a course including all the<br>content and user interactions available at the time the Archive is created. Export Common & tridge creates a package that can be shared across learning management systems. You must have the<br>proper permissions to perform these operations. More Help |   |
| Export Package Archive Course Export Common Cartridge Package                                                                                                    |   |
| Refresh                                                                                                    |   |

#### Figure 7

Once this process is complete, you will be able to refresh the screen and after a few minutes, the course copy will be available for downloading (Figure 8).

| content and user inte | e Course<br>a package of course content that can later be imported into the<br>ractions available at the time the Archive is created. Export Com<br>o perform these operations. <u>More Help</u> |       |                           |              |                  |
|-----------------------|----------------------------------------------------------------------------------------------------|-------|---------------------------|--------------|------------------|
| Export Package        | Archive Course                                                                                                    |       | Exp                       | ort Common C | artridge Package |
| Refresh               |                                                                                                    | DATI  | E CREATED                 |              |                  |
|                       | er_CHEM-101_U21_16Week_20210505012658.zip                                                                                                    | 5/5/2 | 21 1:29 PM                |              |                  |
|                       |                                                                                                    | Dis   | playing 1 to 1 of 1 items | Show All     | Edit Paging      |

When the **Export** is ready, you will click on the .zip title name and choose **Open.** This will begin the downloading process to your default directory (Figure 9).

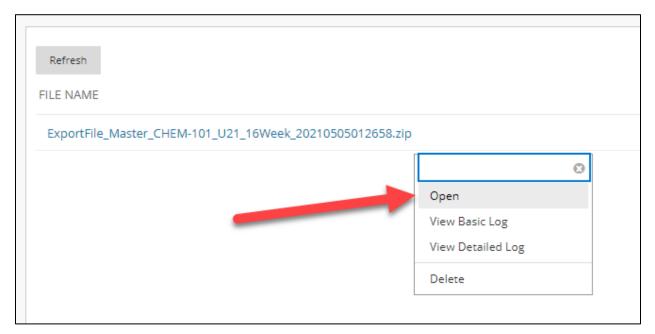

## Figure 9

Once the download is complete, you will notice the file is docked on the bottom **status bar** of the **Chrome** browser (Figure 10).

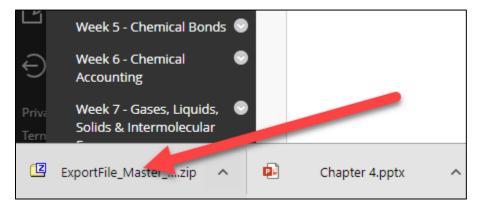

Figure 10

This file will be in your default **Downloads** folder and can be moved like any other file (Figure 11). Unzipping or extracting the files will not allow any course alterations to be completed. This must be completed within the Blackboard interface before choosing to export.

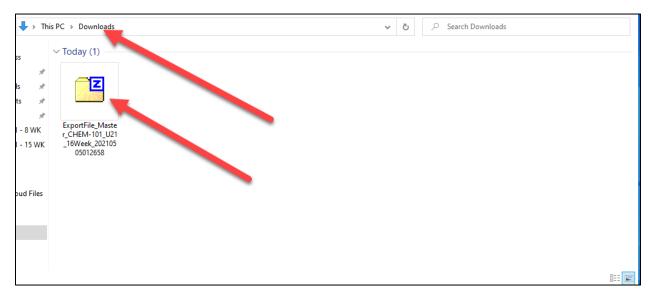

# Figure 11

You are now free to copy and place the zip archive anywhere you stores files.